# **ACTIVOTES and ACTIVEXPRESSIONS TOGETHER Simplified!**

Embedding Questions onto a Flipchart page

## **(K.I.S.S.=Keep It Simple Superstar!)**

Created by Lynn Murray, Fall 2011

### **Agenda**:

- What does "embedding questions" mean and why would I want to?
- Why are we learning about the Activotes and Activexpressions together?…That sounds scary! (And Lynn lied to us. Bad Lynn.)
- Steps to **embed a multiple choice question** onto a flipchart page. (You may use a **multiple choice question with Activotes AND Activexpressions**).
- Steps to **embed a texting style question** onto a flipchart page. (You may use texting style questions with Activexpressions, NOT Activotes).
- **Set up of an actual voting session** with Activotes and Activexpressions in your classroom.
- Review beautiful **voting data in both Promethean and Excel.**

## **Promethean Activote/Activexpression vocabulary=**

We're **using** these Promethean items today…

- **Activotes=** *cute little egg shaped remote control voting devices*
- **Activexpressions=** *cute little, and slightly more advanced, rectangular texting devices*
- **Start/Stop Voting icon=**green circle/triange icon (*imagine that this is green*  $\circledcirc$ ) found in the Main Toolstrip that starts the embedded question voting session in a classroom.

We're not using these items today, but I want you to be aware of them.

- **Express Poll=**blue question mark icon found in the Main Toolstrip that starts a spur of the moment voting session. When you click on the blue question mark it will bring up the...
- **Wonderwheel!=**a spur of the moment wheel of options to start an impromptu voting session in your classroom.

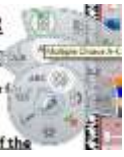

## **Part 1: What does embedding questions mean and why would I want to?**

Embedding questions means that the question is "put into" a flipchart page. According to a fellow "Promethean Peep" these are the advantages to embedding questions…

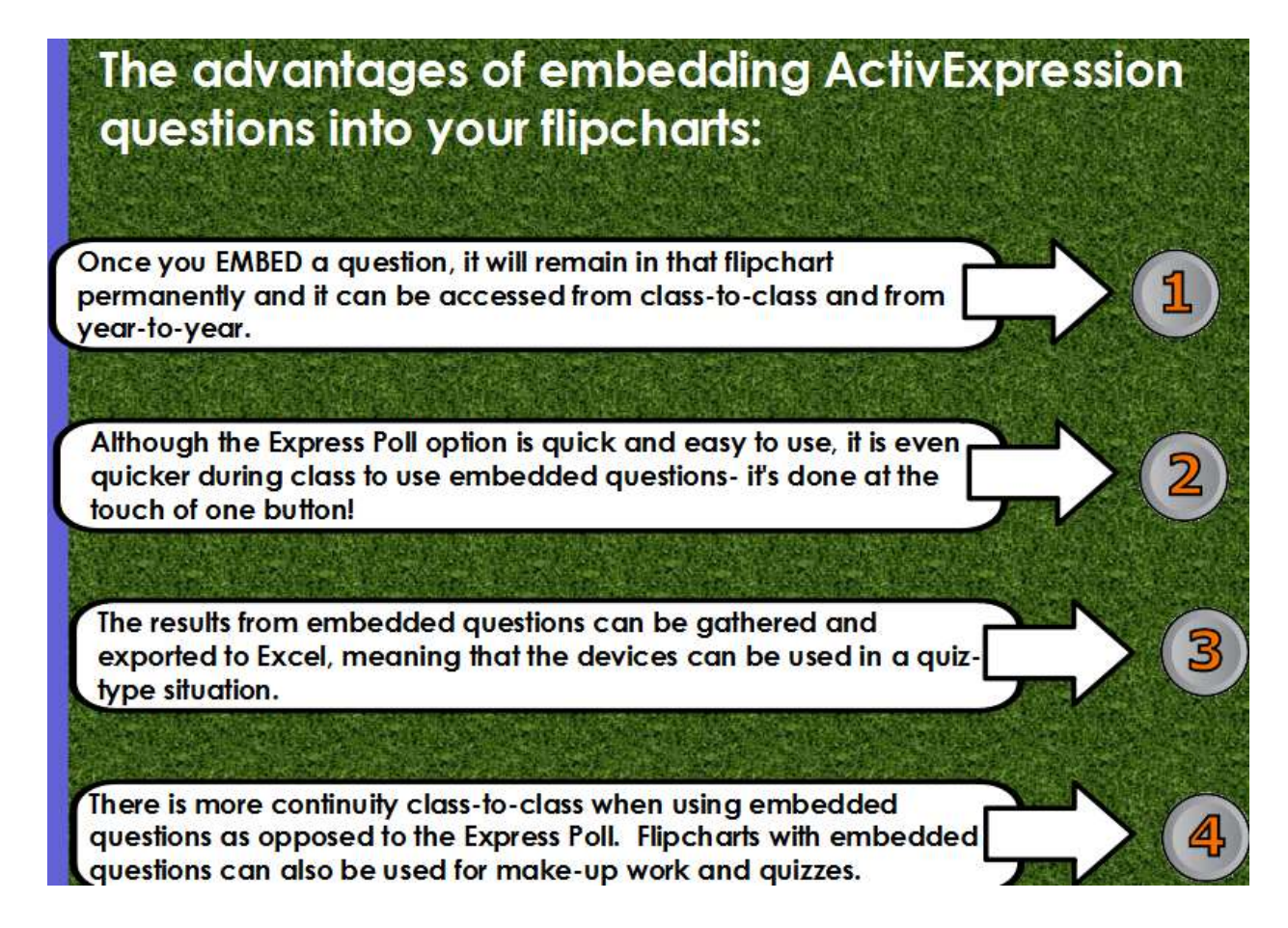

**Part 2:** Why are we learning about the Activotes and Activexpressions together?…That sounds scary!

- It's counterintuitive, but it's actually easier about both devices at the same time. They are very similar and overlap in many ways.
- The embedding process is the same for both Activotes and Activexpressions. You enter questions the same way for both voting devices.
- By embedding a question ahead of time, you actually save time in your classroom. You just click on one button (as opposed to a series of buttons) and you can start the voting session immediately! Hooray!

**Part 3**=Steps to embed a multiple choice question onto a flipchart page. *(Please note, you may use a multiple choice question with Activotes AND Activexpressions).*

- 1. First open Activinspire=Flag(Start)>All Programs>Activsoftware>ActivInspire.
	- Next, click on Insert>Questions…

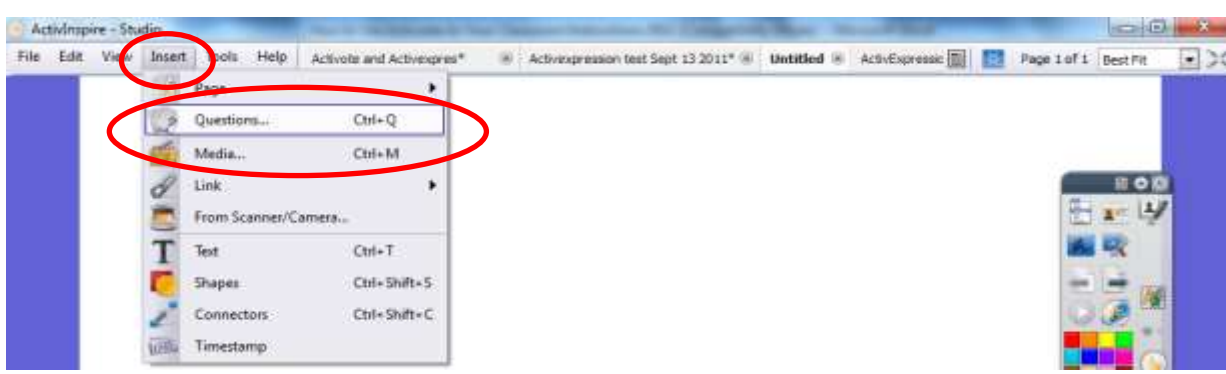

2. This next screen is called the Question Manager. First choose what **kind of question** you would like to embed on your flipchart page. So everyone is together, let's choose a Multiple Choice question.

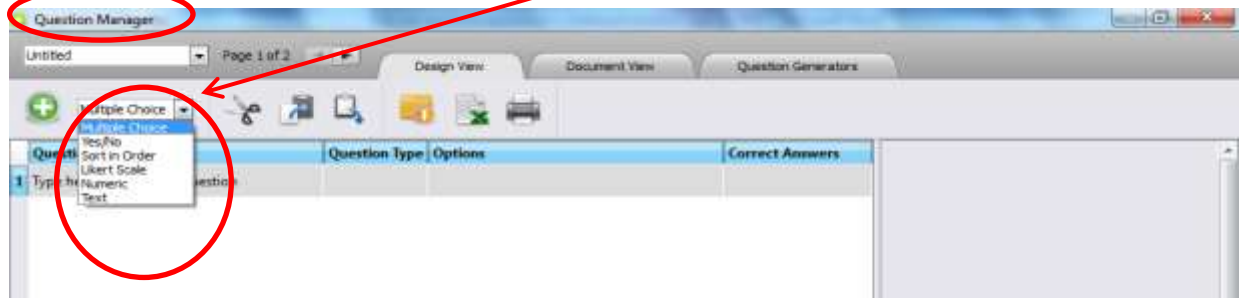

Here's a breakdown of the types of questions, plus which Activ device will "handle" it. *(The only thing that you have to keep in mind is…if you know that you're using an Activote, the little egg shaped device, don't choose a Text question because it can't process it.)*

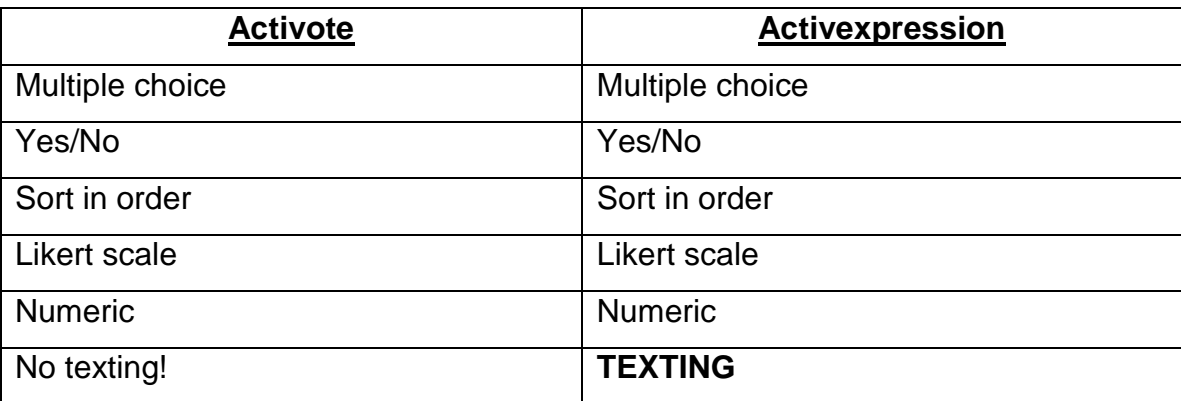

3. Begin embedding your, multiple choice style question by typing it here.

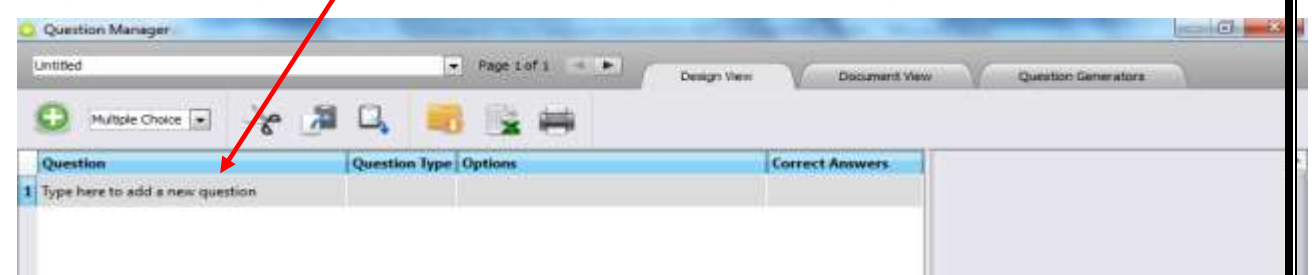

- 4. When you hit Enter after typing the question, note that a new screen on the right will appear.
	- $\bullet$  This new screen allows you to add the answers as well as check off the correct answer.
	- $\bullet$  You can also delete the questions you don't need by clicking on the red

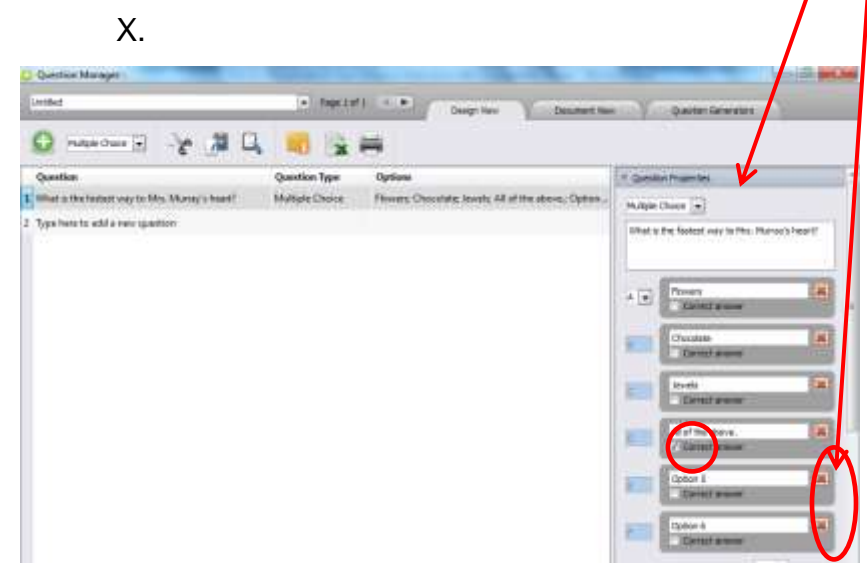

 Once you finish entering the question information on the top, **SCROLL DOWN**!

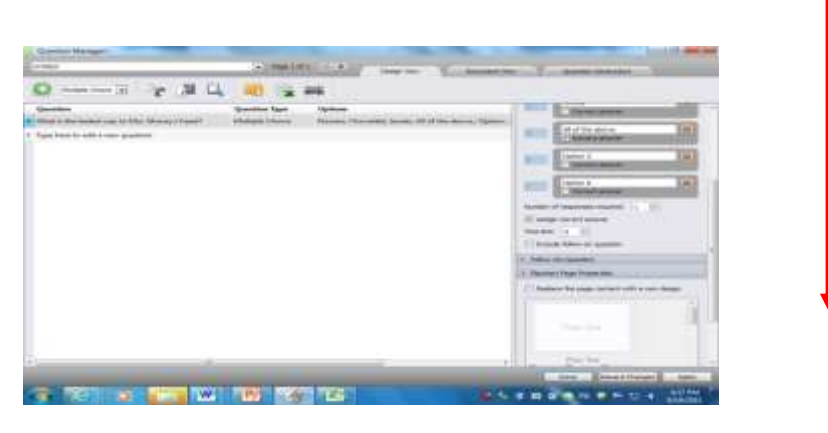

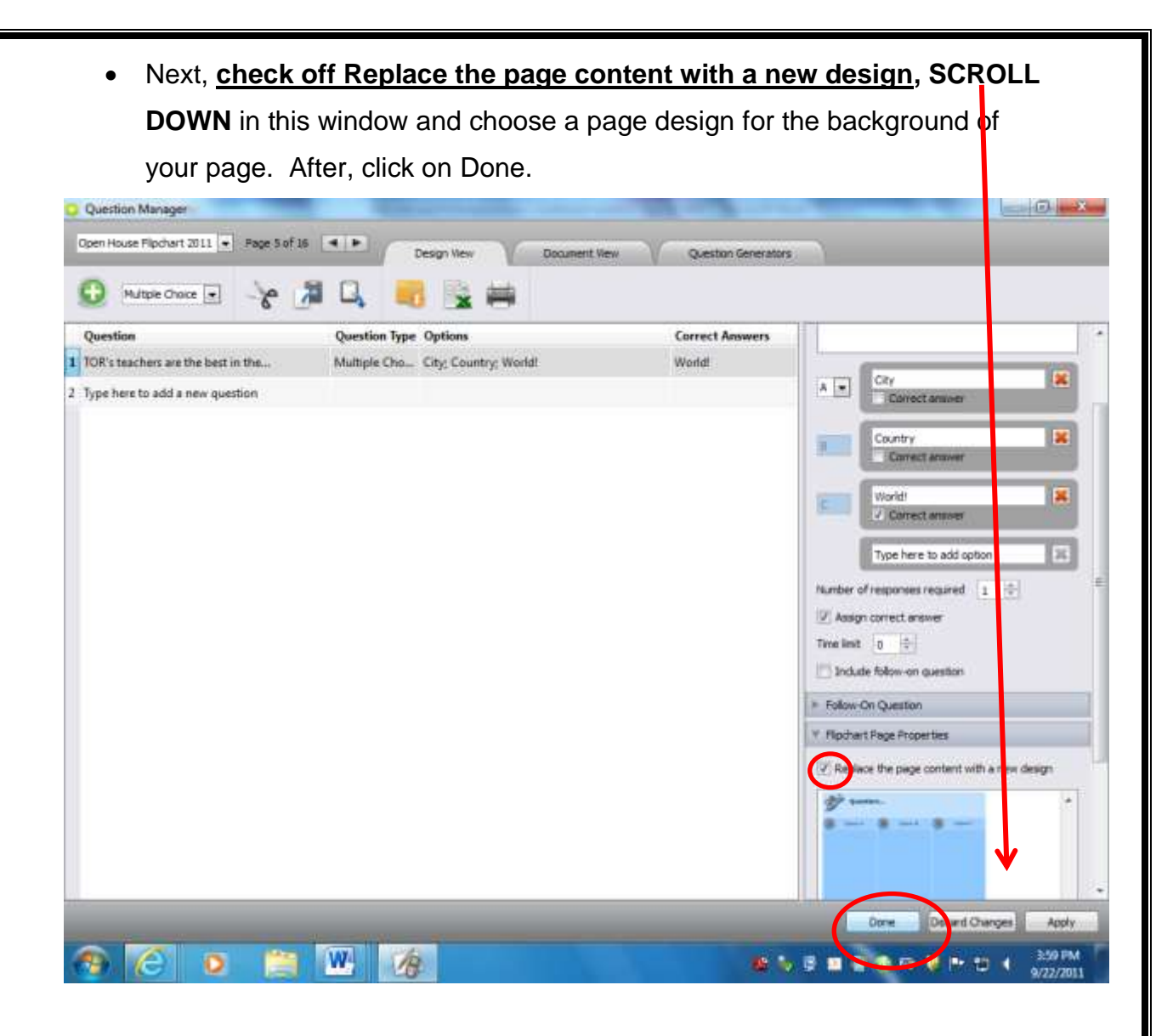

5. Behold your new flipchart page with its multiple choice question! The green circle indicates that this page is ready for voting to take place!

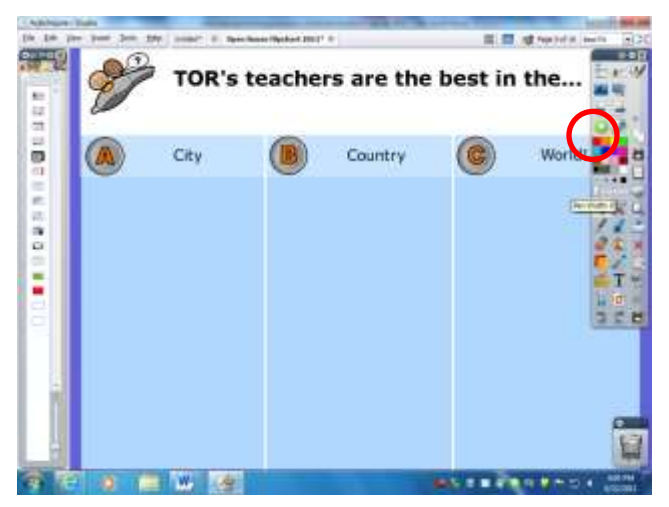

6. To add another embedded question page, first click on the forward arrow (new flipchart page) in the main toolstrip.

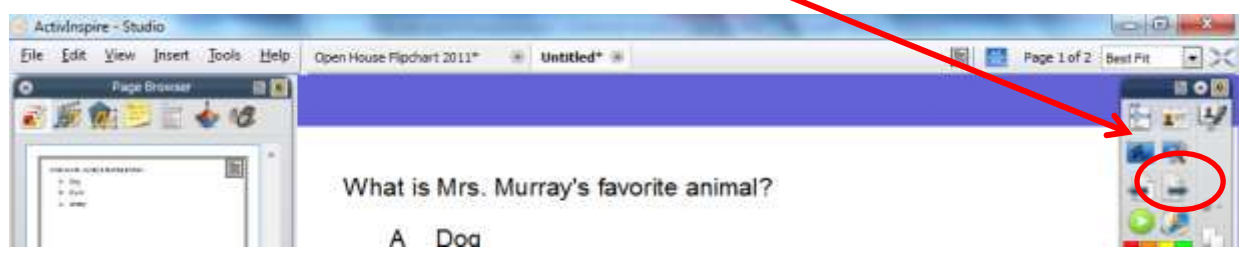

Insert>Questions…

• Follow steps three and four above $\circledcirc$  > Done.

**Part 4**: Steps to **embed a texting question onto a flipchart page**. (You may use **texting style questions with Activexpressions, NOT Activotes**).

1. Insert>Questions…Click on the pull down menu and choose text.

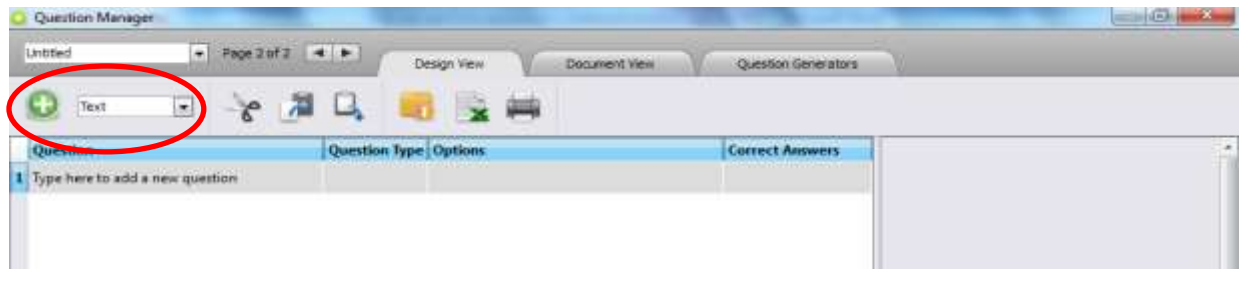

2. Type your question. Click Enter on the keyboard.

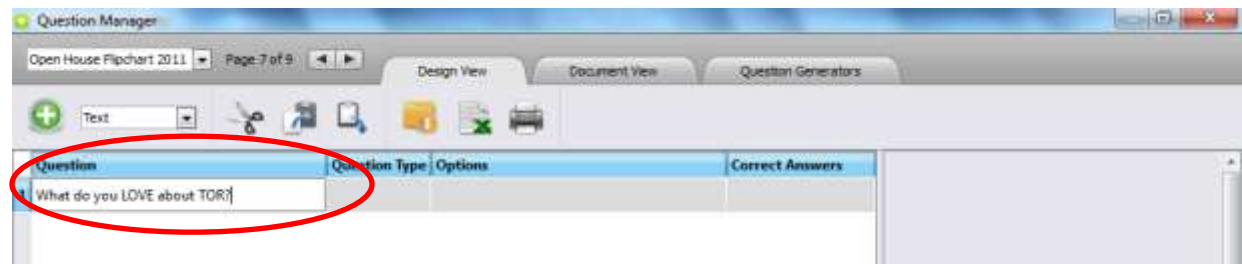

- 3. After you click Enter, your screen will give you more options.
	- **Uncheck** Mark answer case sesatively.
	- Next, check off **Replace the page content** with a new design>**Done**.

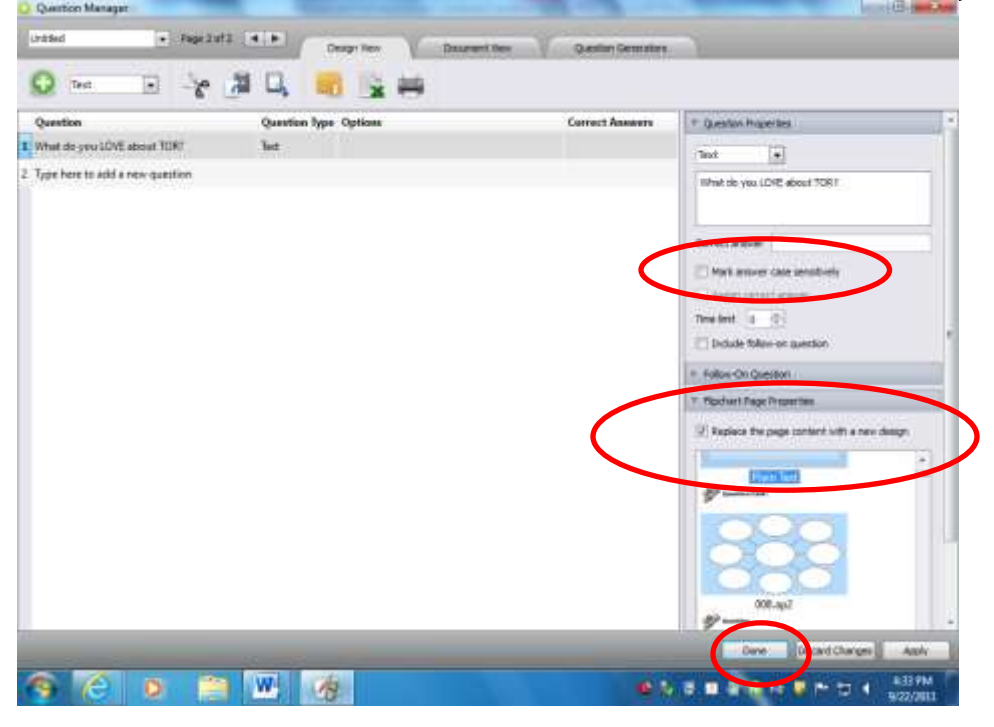

4. Behold your beautiful new texting page. The bright greeen circle indicates the voting session can start with the click of a button. Ole!

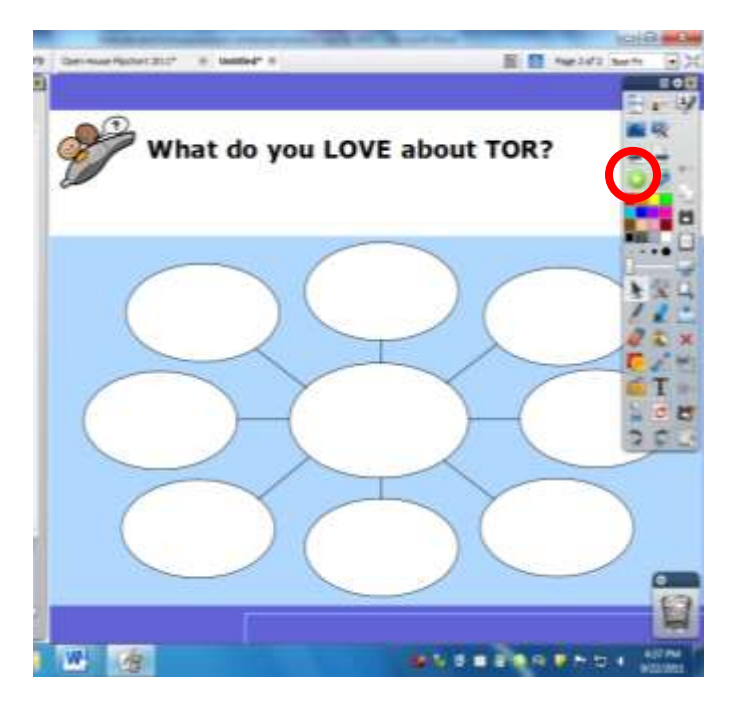

**Part 5=**The actual voting process with your class.

- 1. The setup=
	- Start Activinspire.
	- Make sure that the Activhub is plugged into your computer and the kickstand is raised.
	- Click on View>Browsers.
- 2. View>Browsers>Click on the last icon  $(7<sup>th</sup>$  one), the

### **Activote/Activexpression icon**.

Please note:

- We have two boxes of Activotes. Box A and B. The Activotes are numbered A1 A2 A3 and B1 B2 and B3 etc.
- We have four boxes of ActivExpressions. They are labeled with the prefix TOR1 (box #1 device #1), TOR 1 2, TOR 1 3, TOR 1 4 etc.

### **Activote View:**

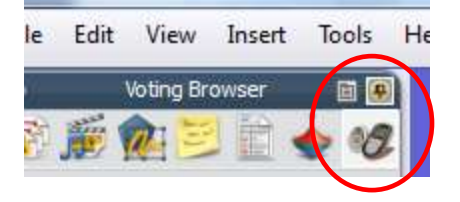

The computer will default to Activexpression, so you will have to click on the pull down arrow and click on Activote.

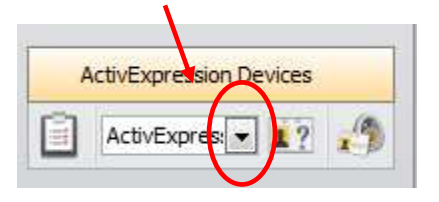

When you do so, the registered Activotes will appear. Hooray!

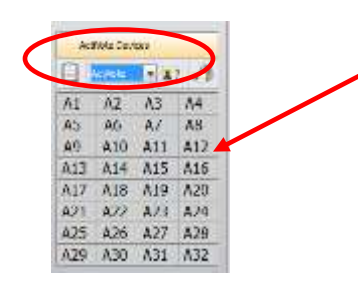

### **Activexpression view:**

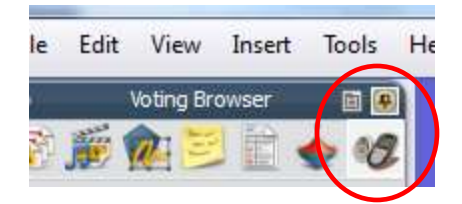

The computer will default to Activexpression, so you will have a beautiful view of the ActivExpressions automatically.

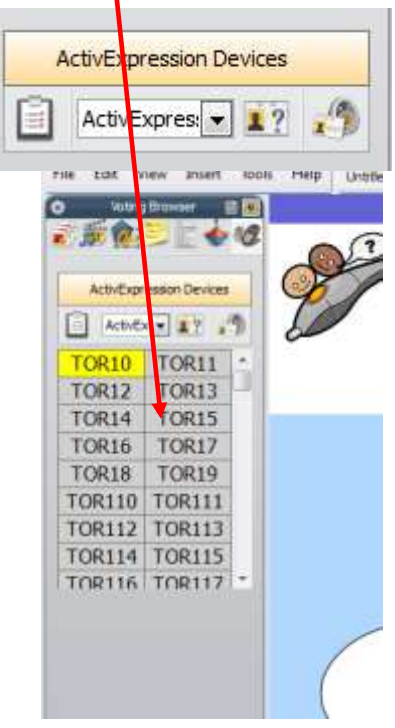

## **Part 6: Activote Multiple Choice Voting Session.**

 **When you are ready to begin the voting session click on the green triangle in the main toolstrip.**

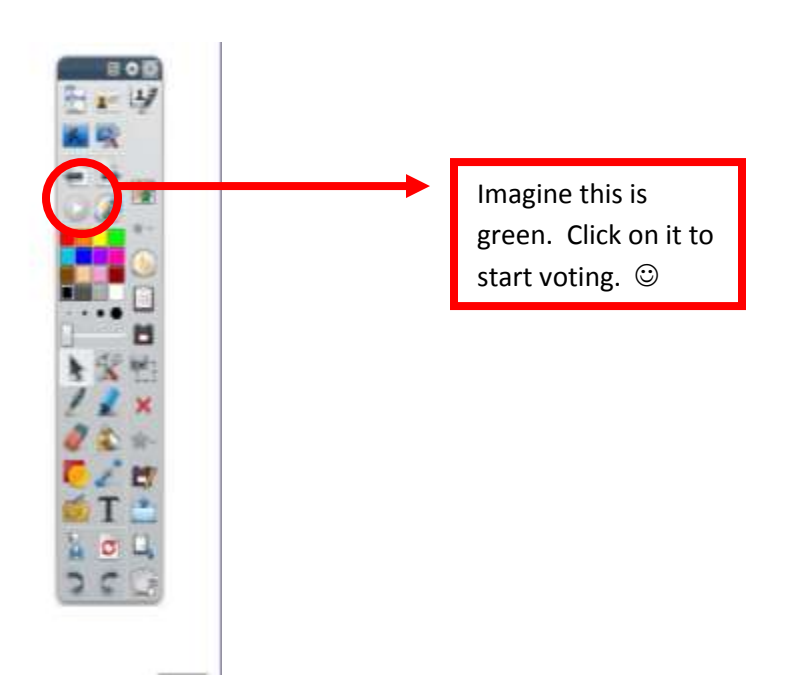

Have your students submit their answer by pressing the letter on their Activote and then **when they are finished answering, you click on either red/white circle**.

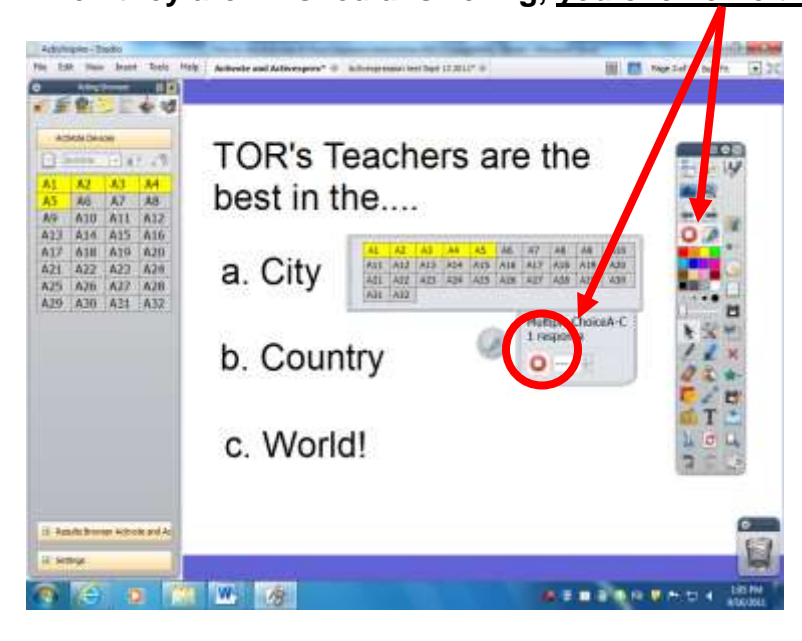

Now click "No" to get the results of the voting session.

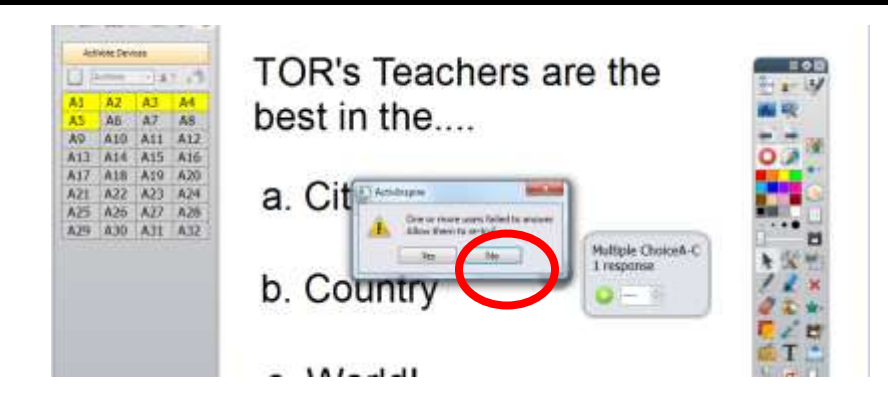

Gorgeous bar graph results from the multiple choice voting session.

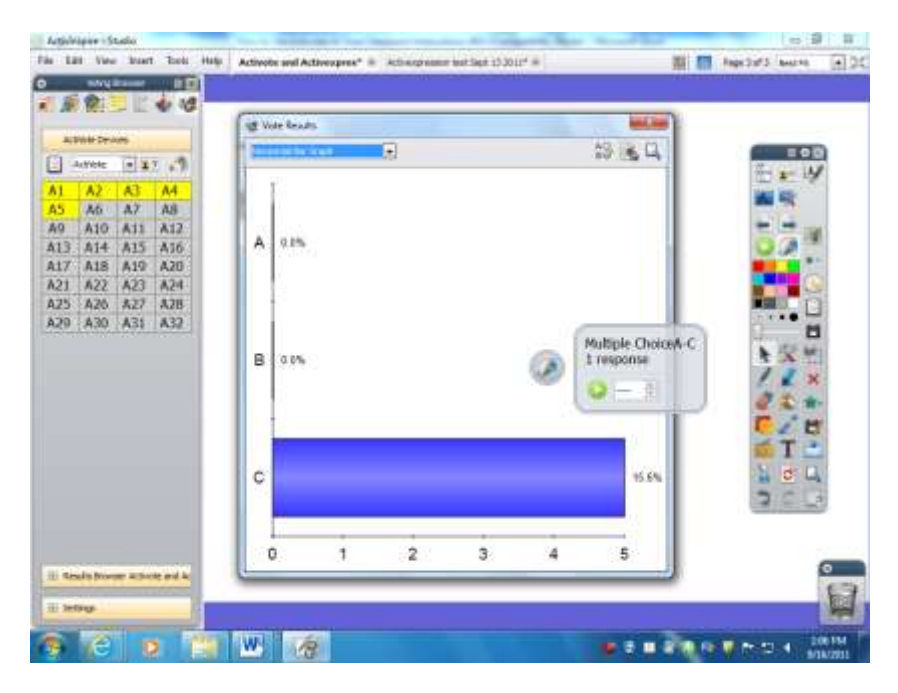

### **Part 7: Activexpression Texting Session.**

 To start the student texting process, **you** would **click on the green triangle** in the main tool strip.

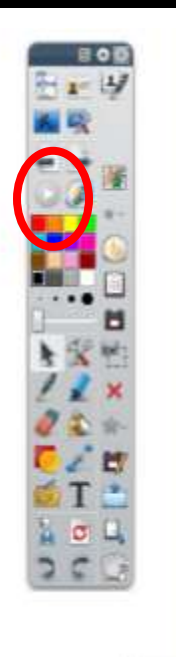

When I clicked on the green circle/triangle, the screen looked like this. Note the small grey box showing the voting devices.

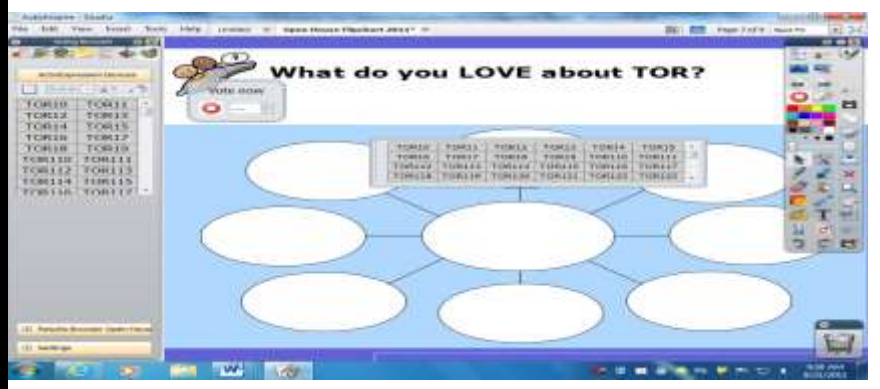

 Your **students would begin texting their answers and then click on Send** on their Activexpression.

Once students send their answer, their Activexpression number turns yellow.

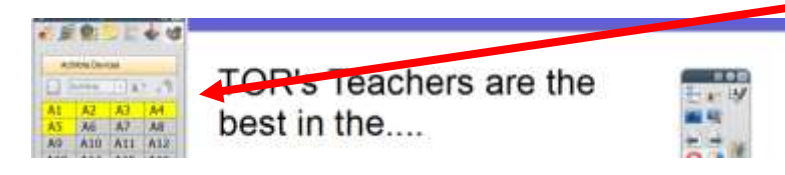

When your students have finished texting their answers (grey squares will be yellow), **you will stop the voting** session by either clicking on either of the red circles.

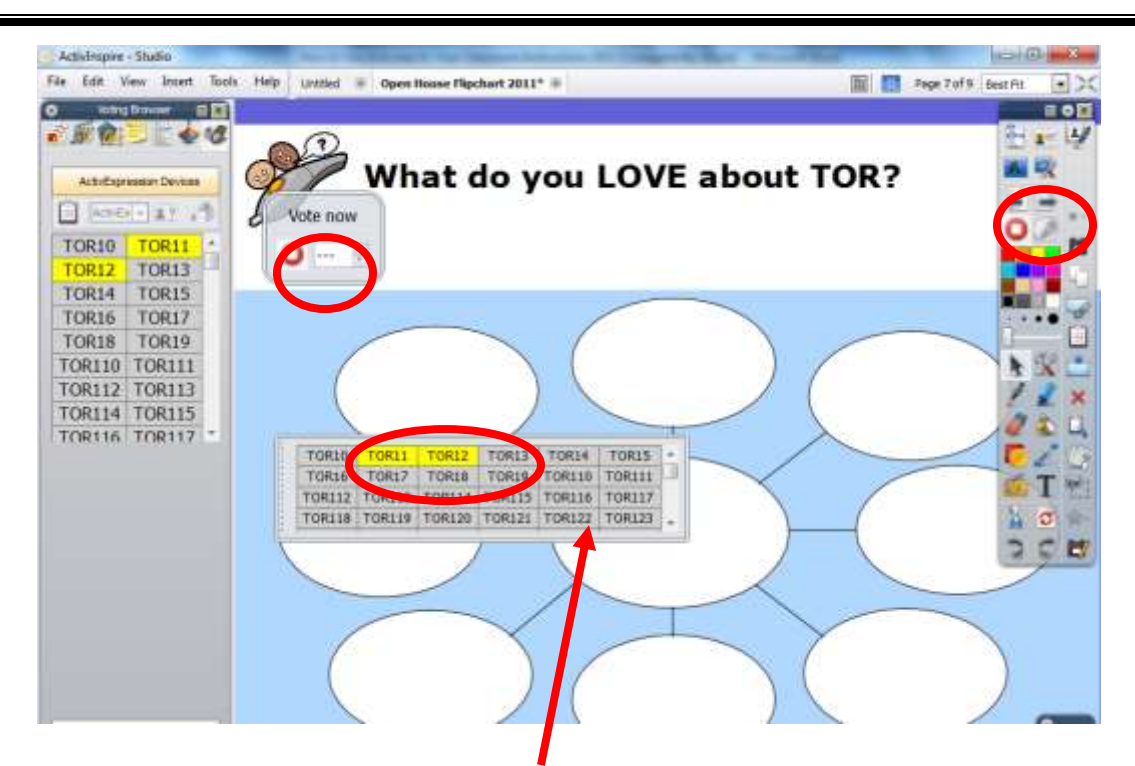

(*Please note that if you don't use an Activote or Activexpression device for a voting session, you can click on one of the grey squares that matches the device and the square will have a line through it and it will be rendered inactive.)*

After you click a red circle, you will be prompted by the message asking if you want to give a chance for students to revote. **Click No.**

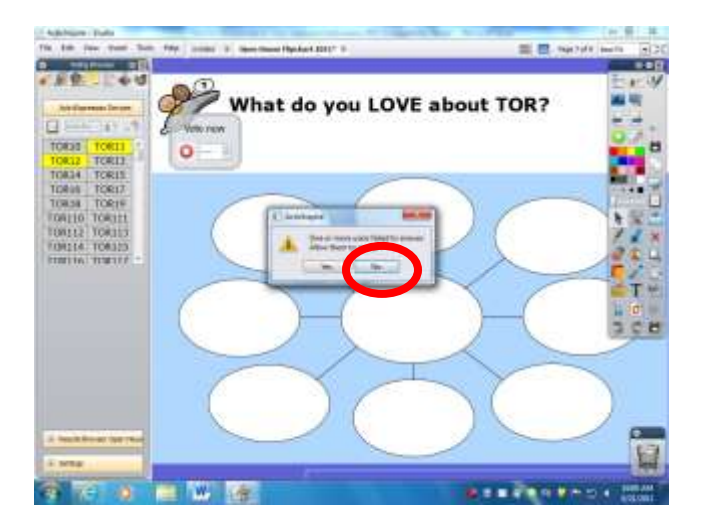

A bar graph display of answers will be shown.

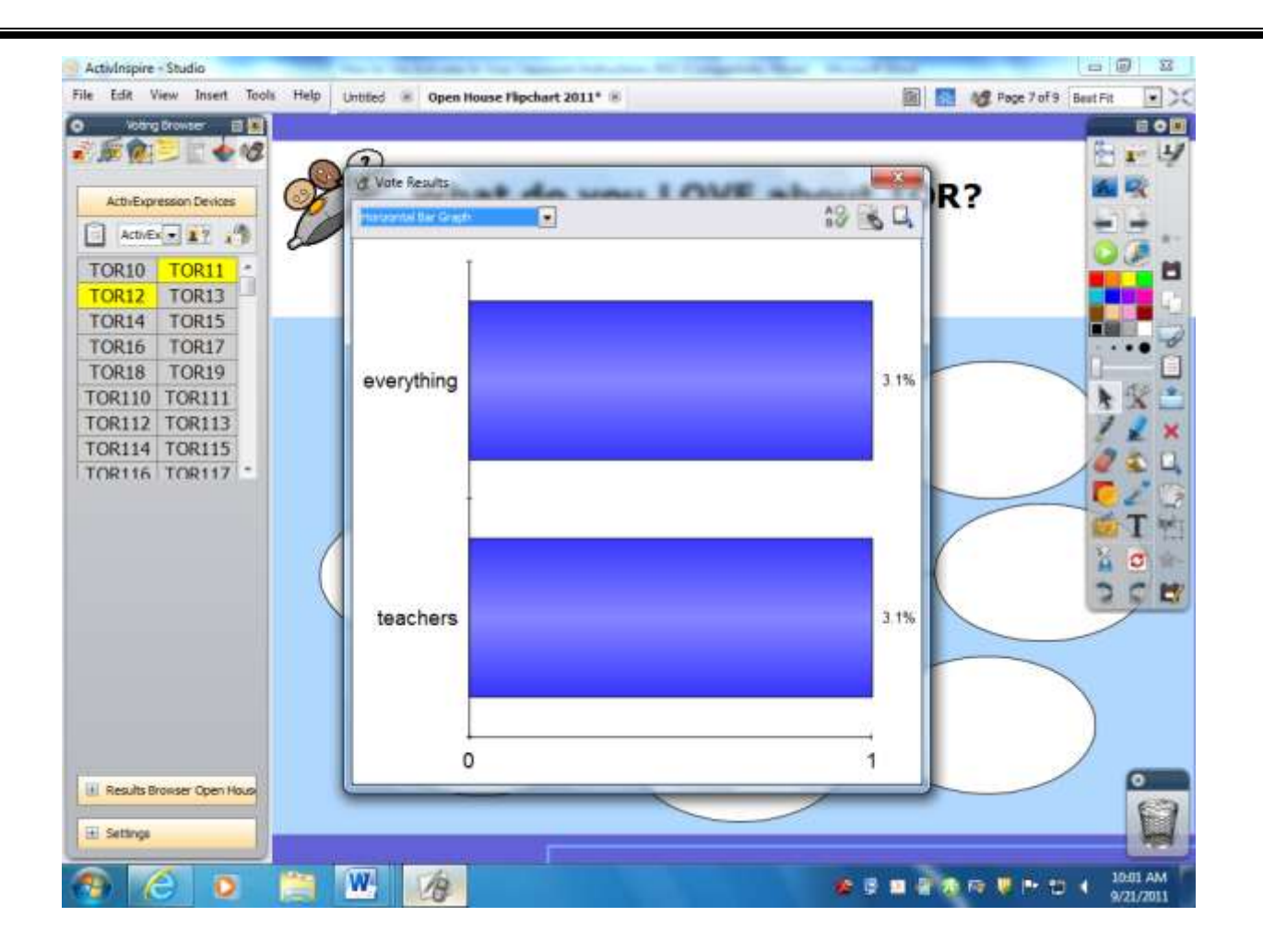

To see other views of the data, click on the upper left hand pull down menu.

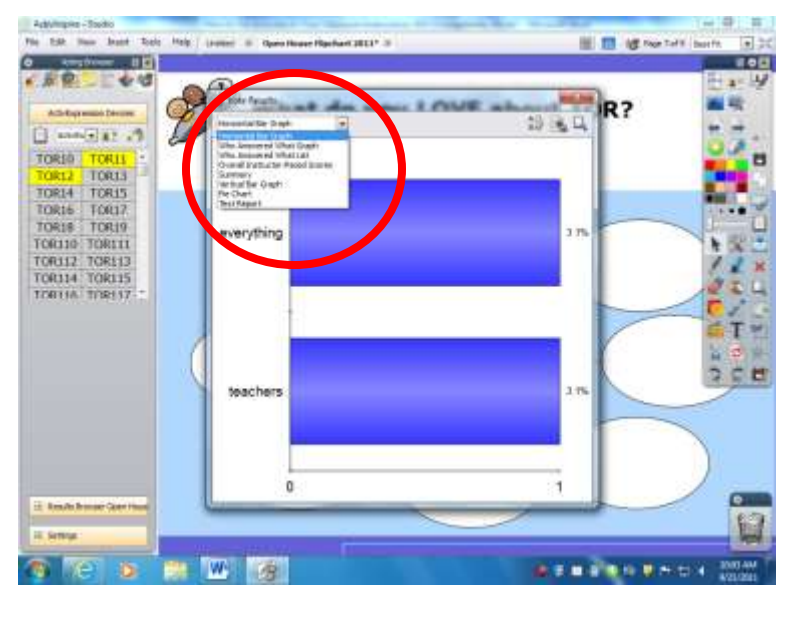

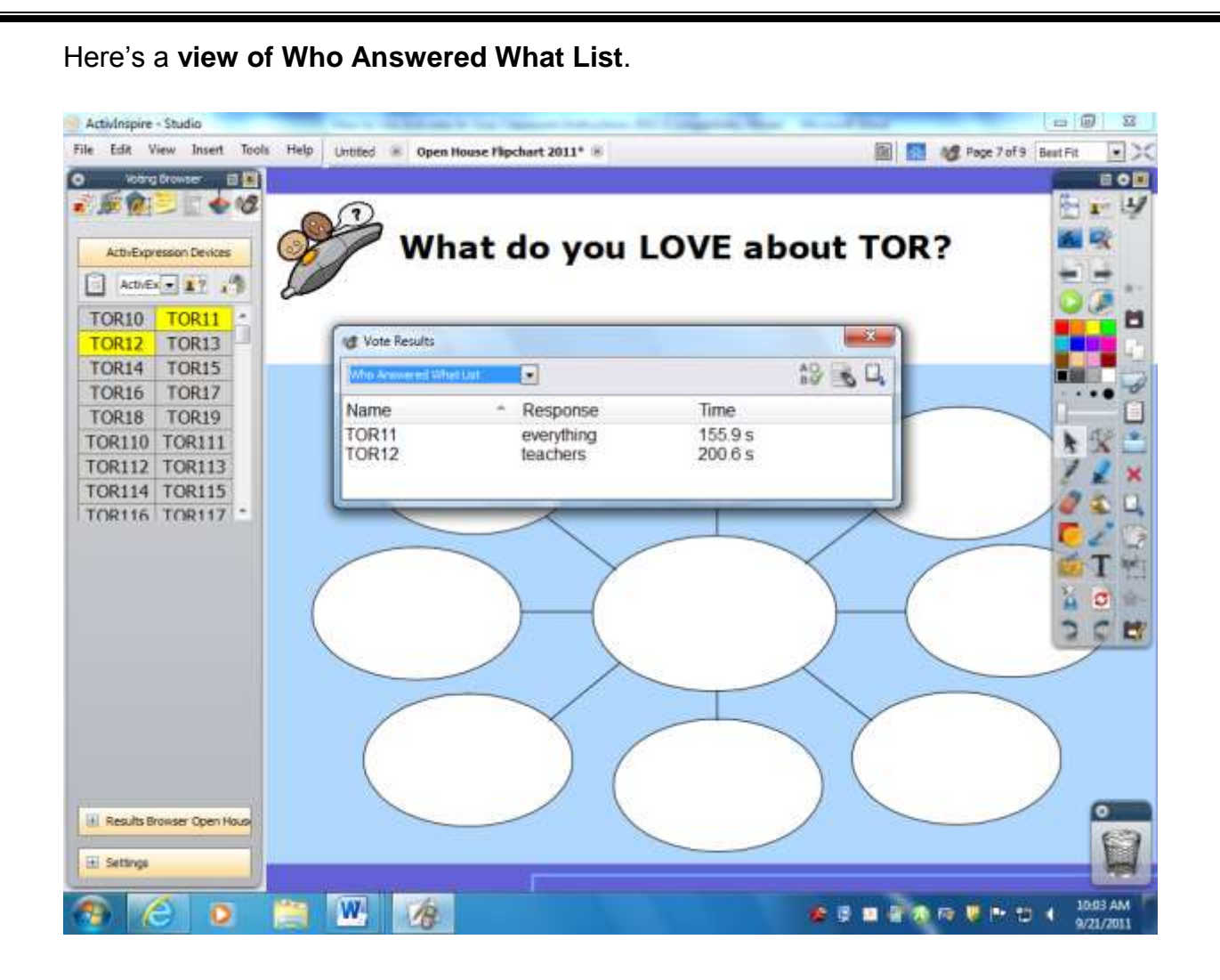

You can paste all of the answers onto your flipchart page by clicking on the middle icon, Word Seed.

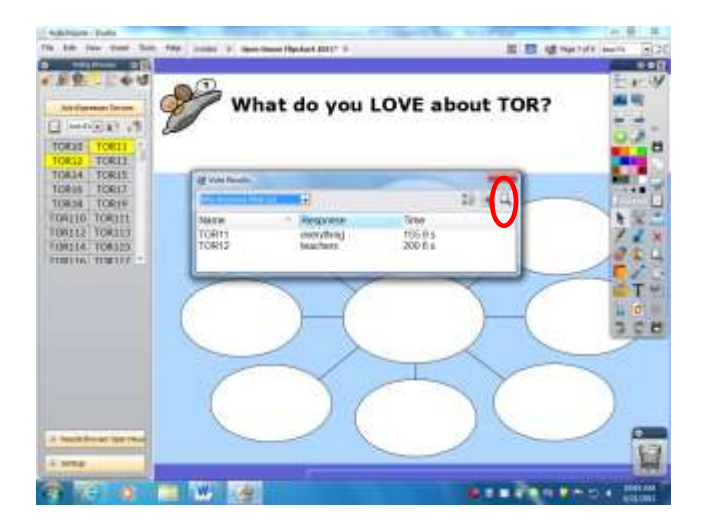

When you click on this icon, look what happens...all of the texted answers "magically" appear on the page! How cool! You can then click on the words and move them where you would like.

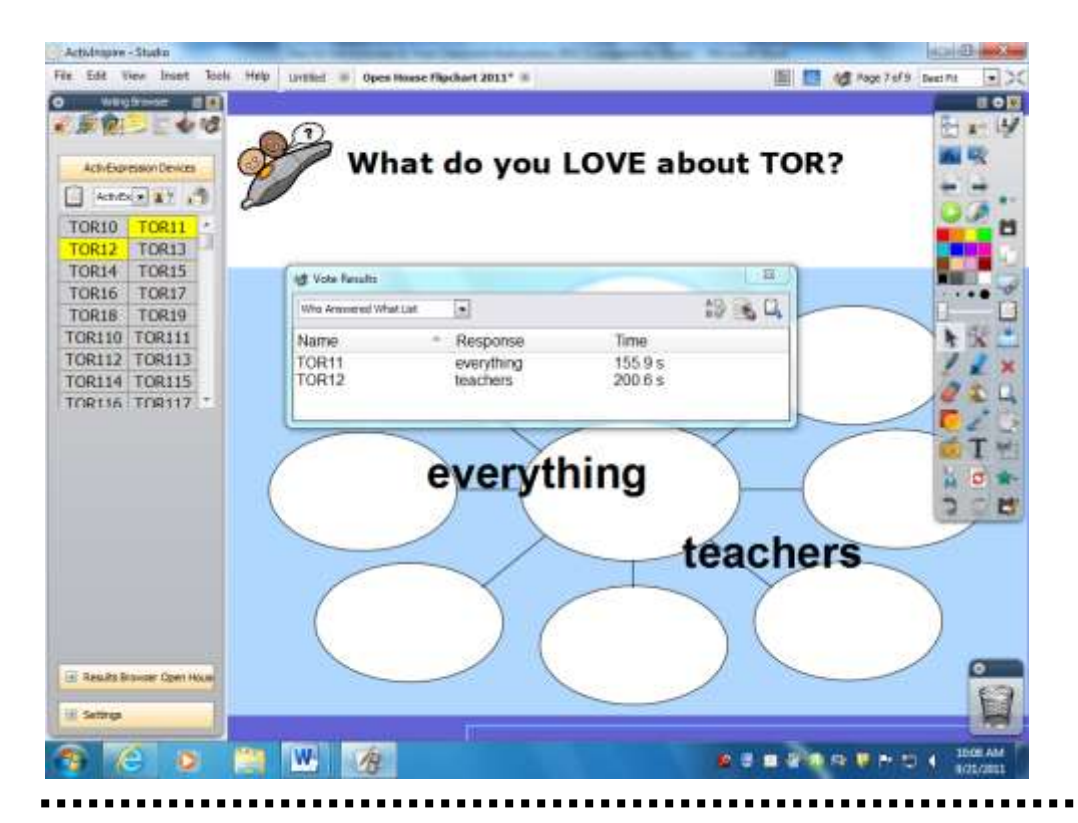

4. **Voting results in Promethean and Excel**= To **see the voting results at a later time**, click on the **+ in front of Results Browser Activote and Activexpressions**.

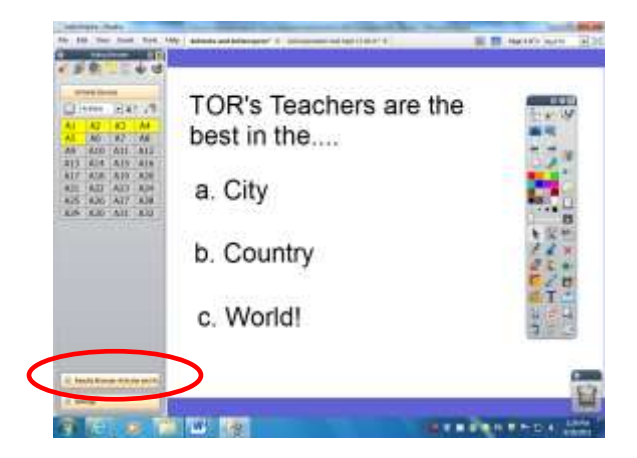

When you click on the + you'll see a listing of pages with the dates and times indicating that voting had occurred.

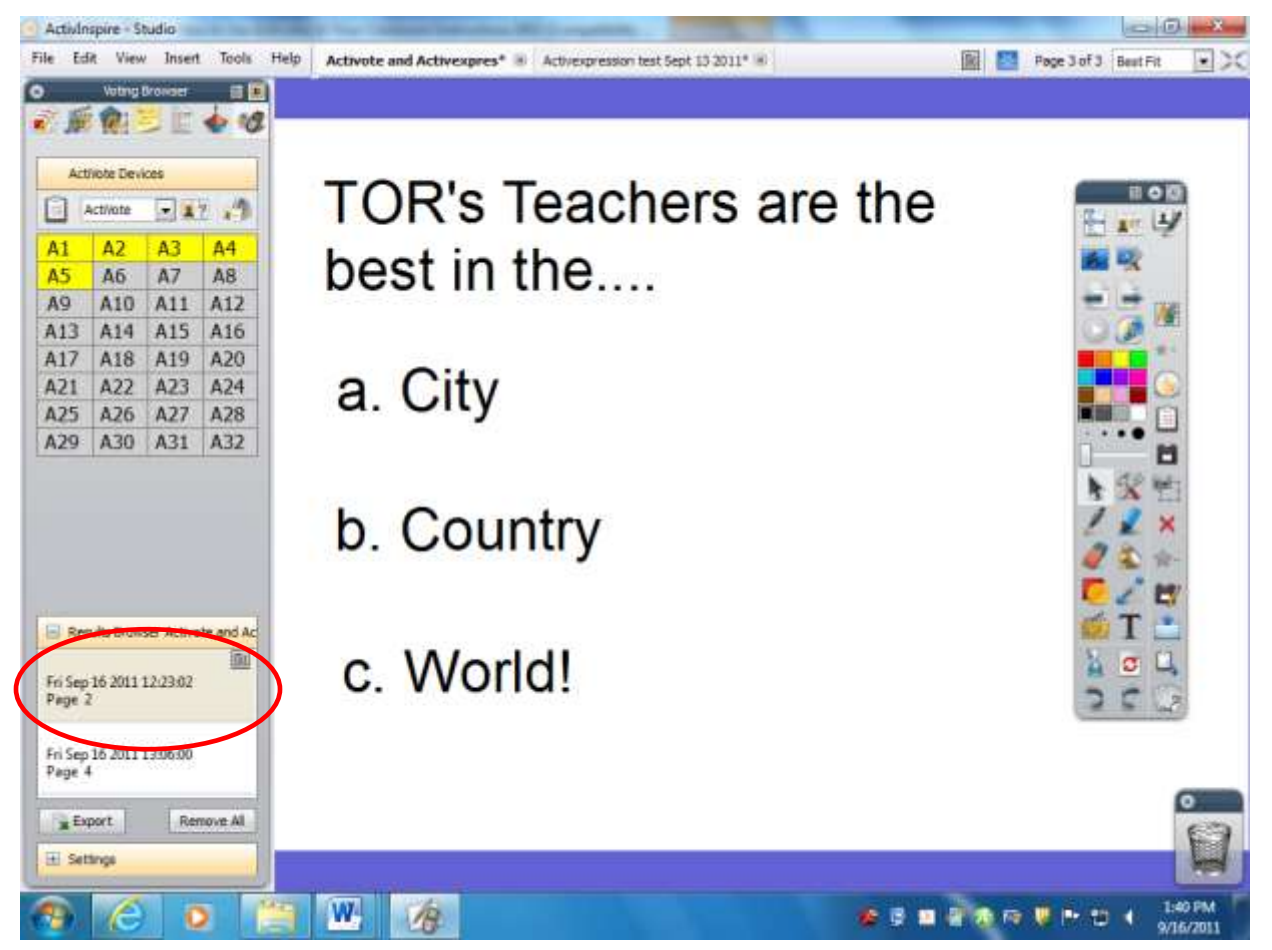

Click on the small square to see other options such as View Results, Navigate to the Question page and Delete Results from the flipchart page.

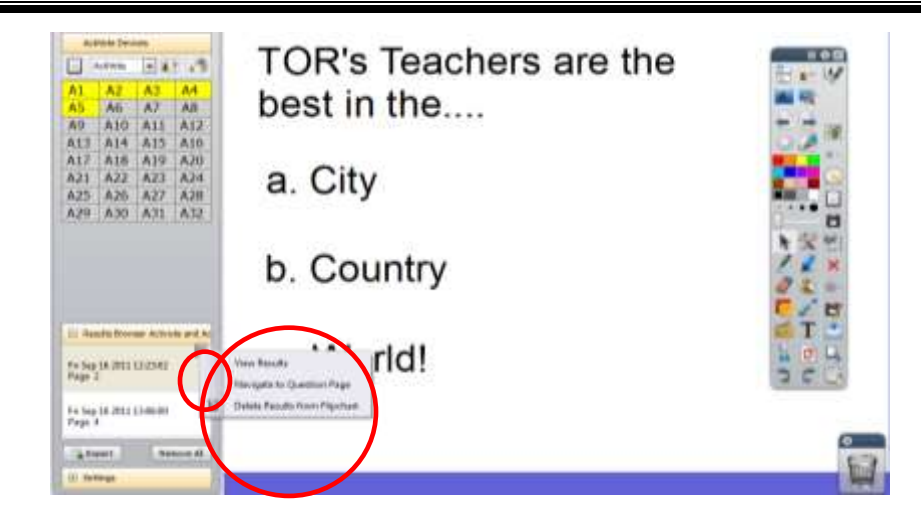

Click on Vote Results to see data displayed in various formats. Click on one that suits your fancy<sup>*O*.</sup>

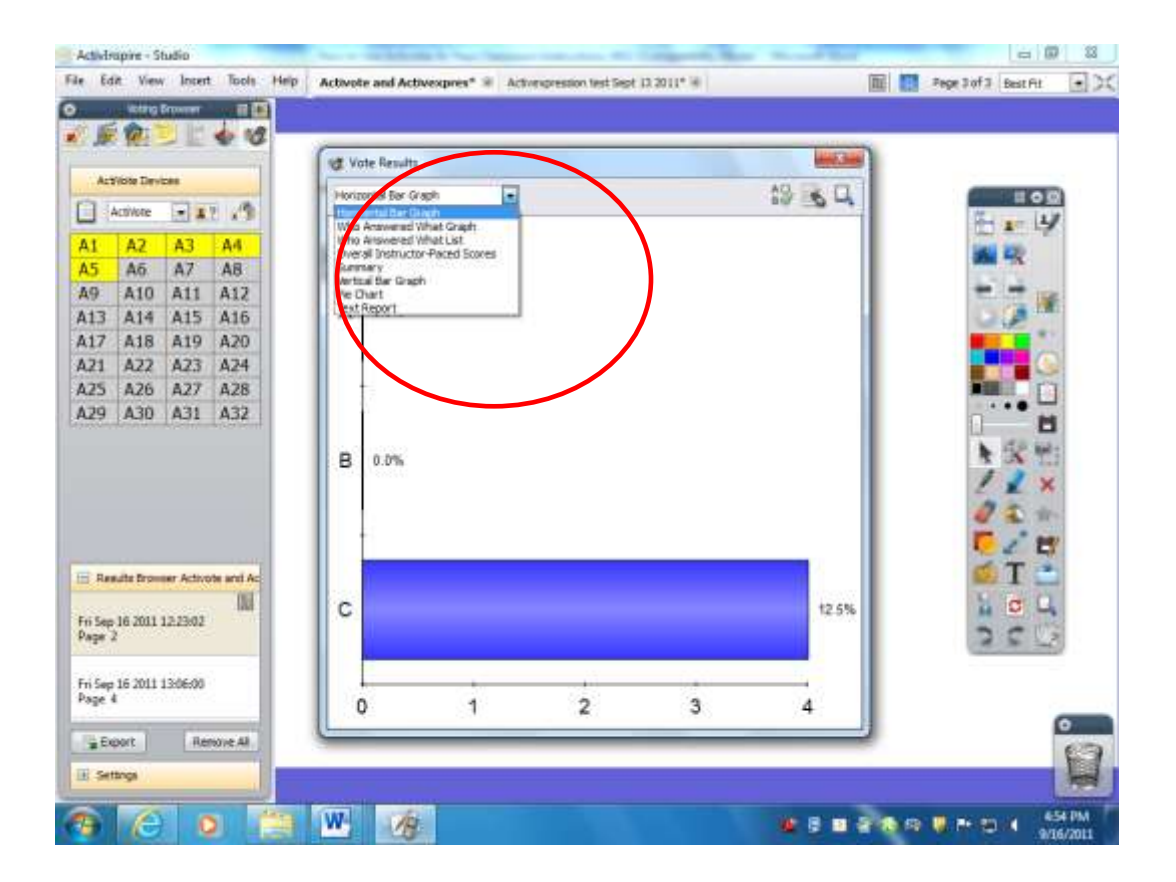

There are three cool options in the upper right corner of the Vote Results box.

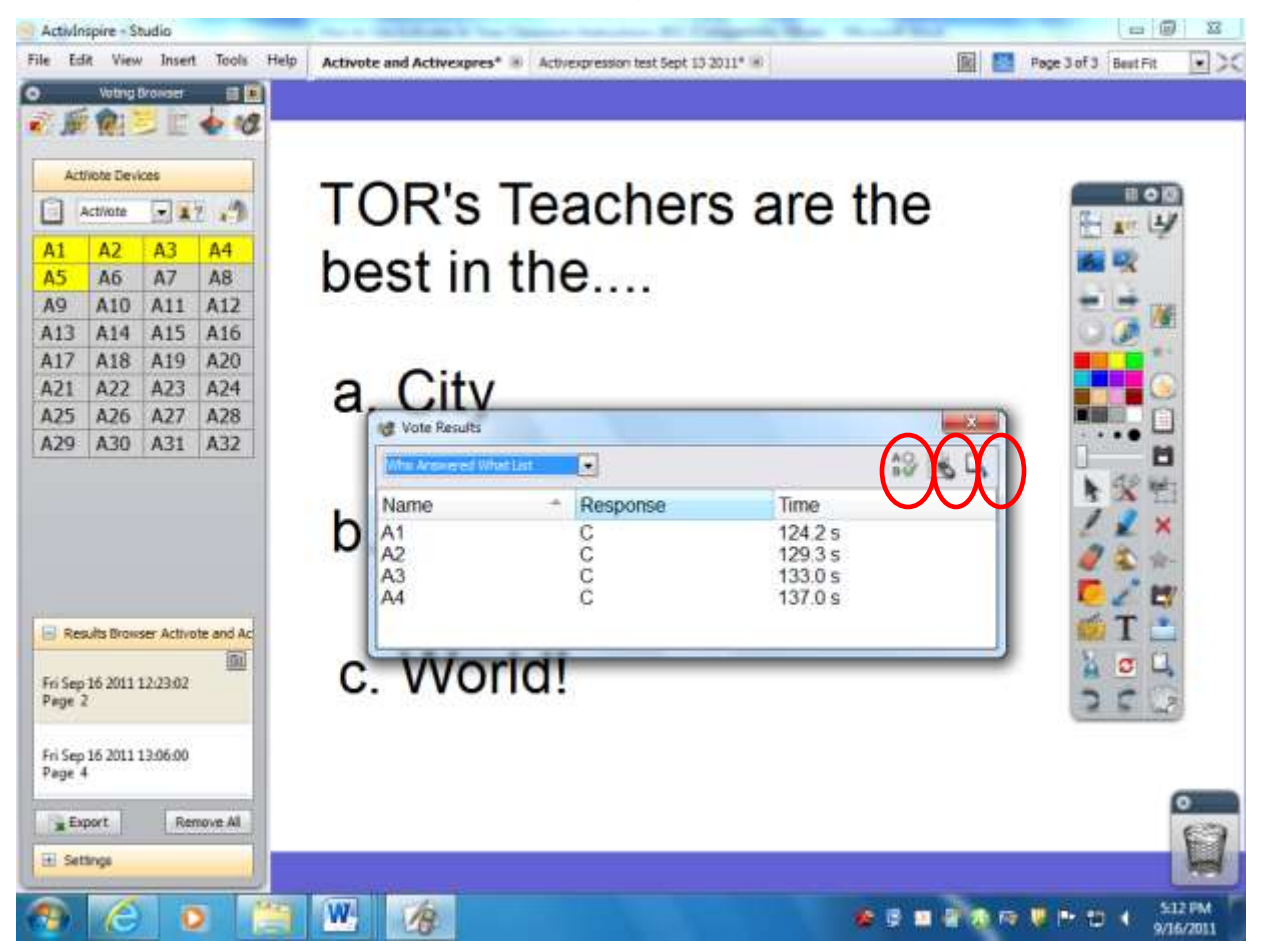

The first option will identify the correct answers by color coding them in green.

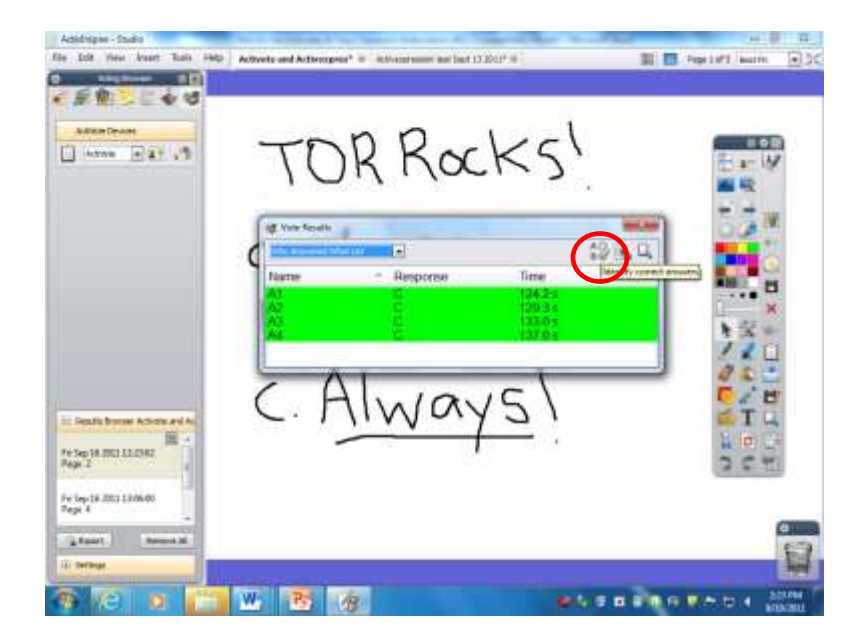

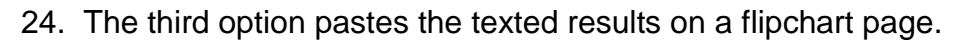

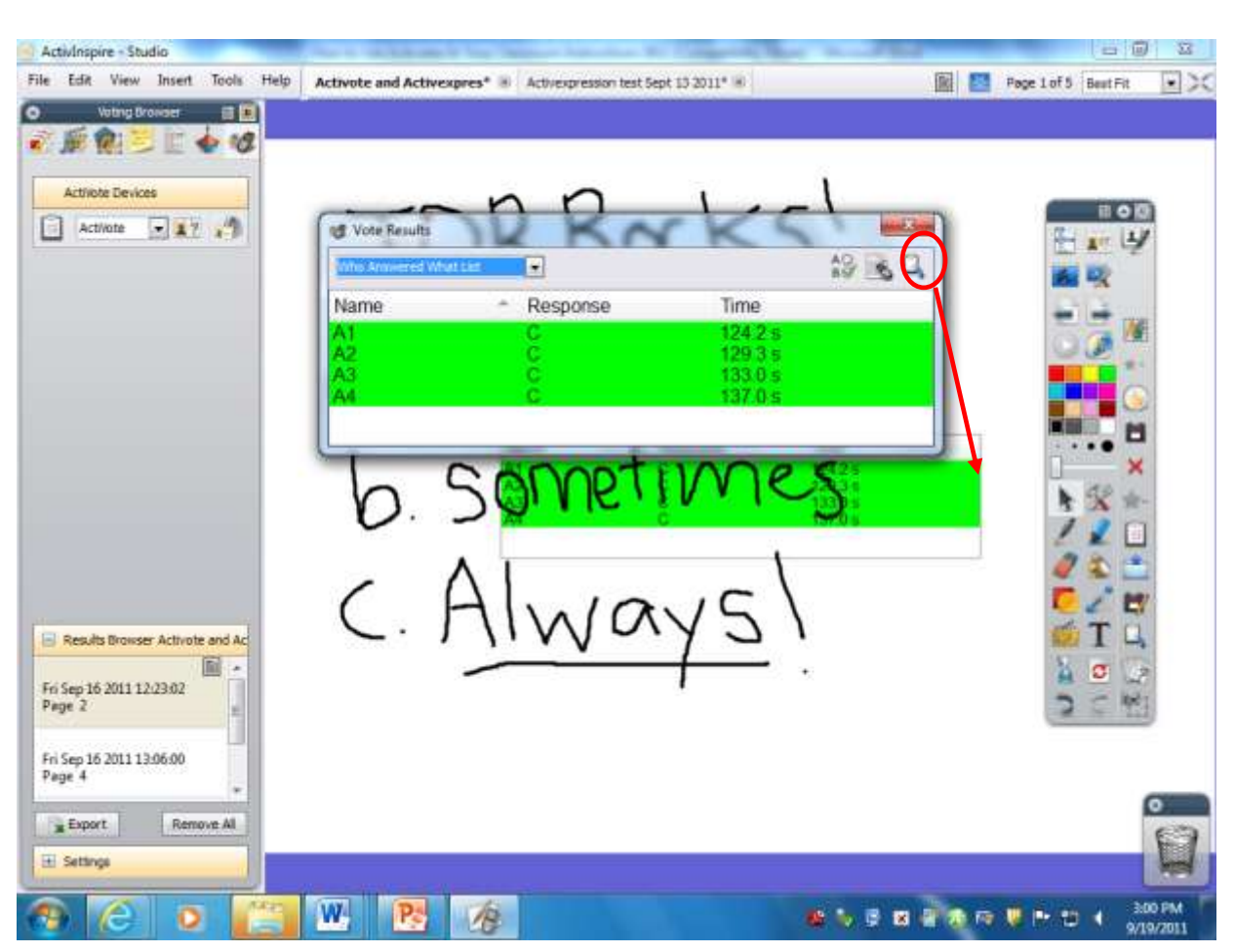

### 25. To **export Promethean results to Excel click here**.

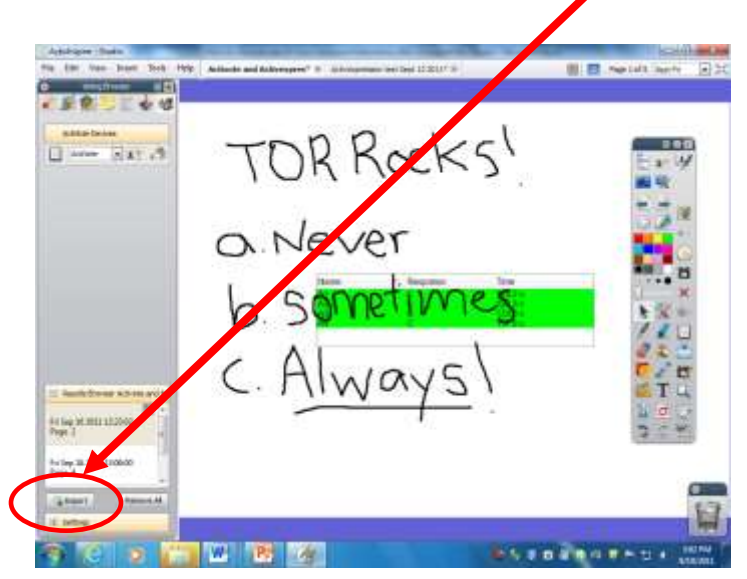

26. When you click on the Excel Export button, you will want to find a place to save your Excel results. I would recommend **saving them on your name on the H drive**. Scroll down to find your name.

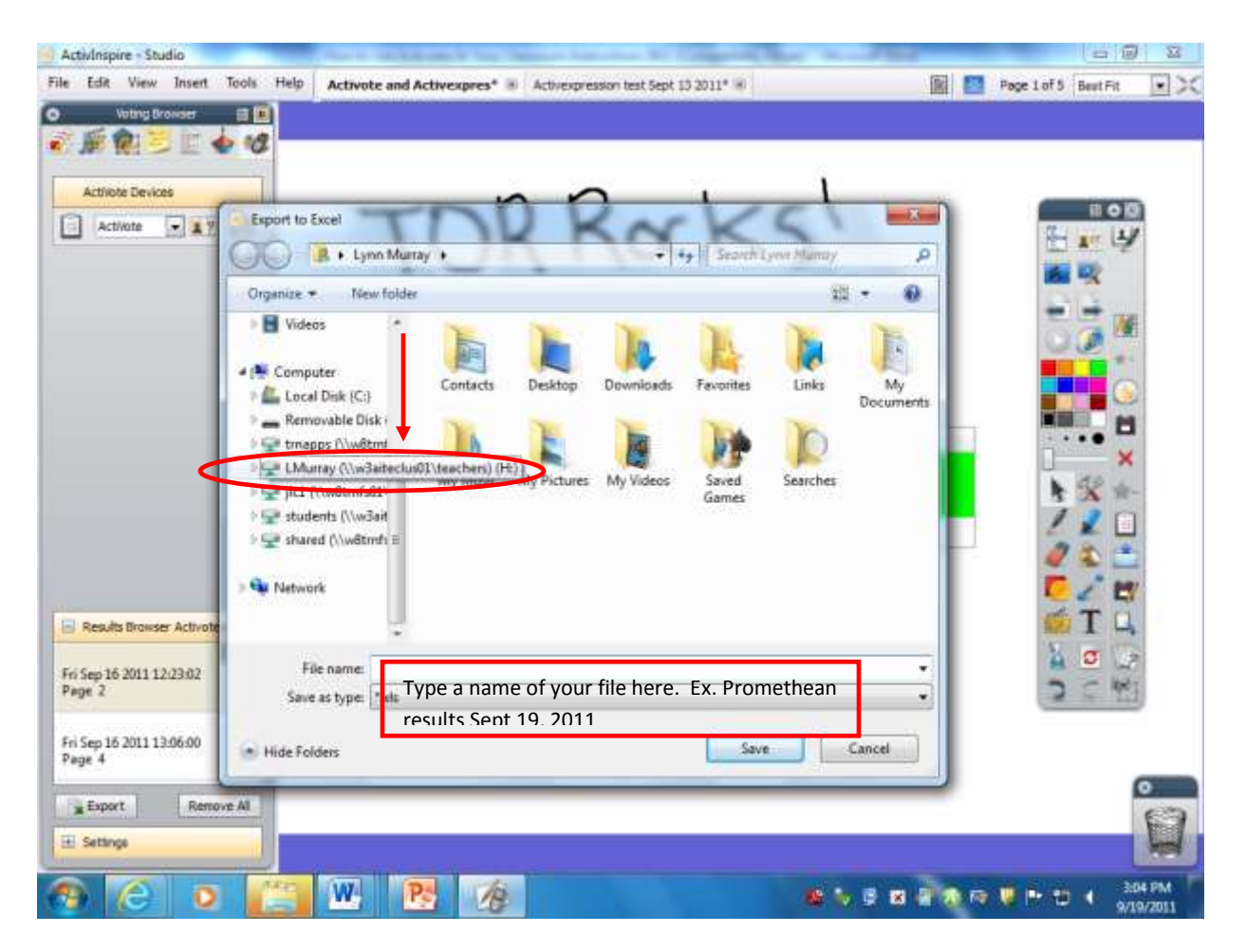

27. Results of the corrected question on Excel. How cool!

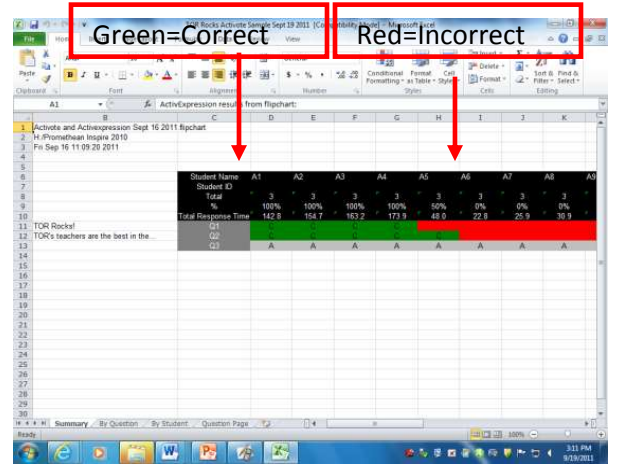

28. Click on the By Question tab on the bottom to see results of individual questions and the corresponding answers.

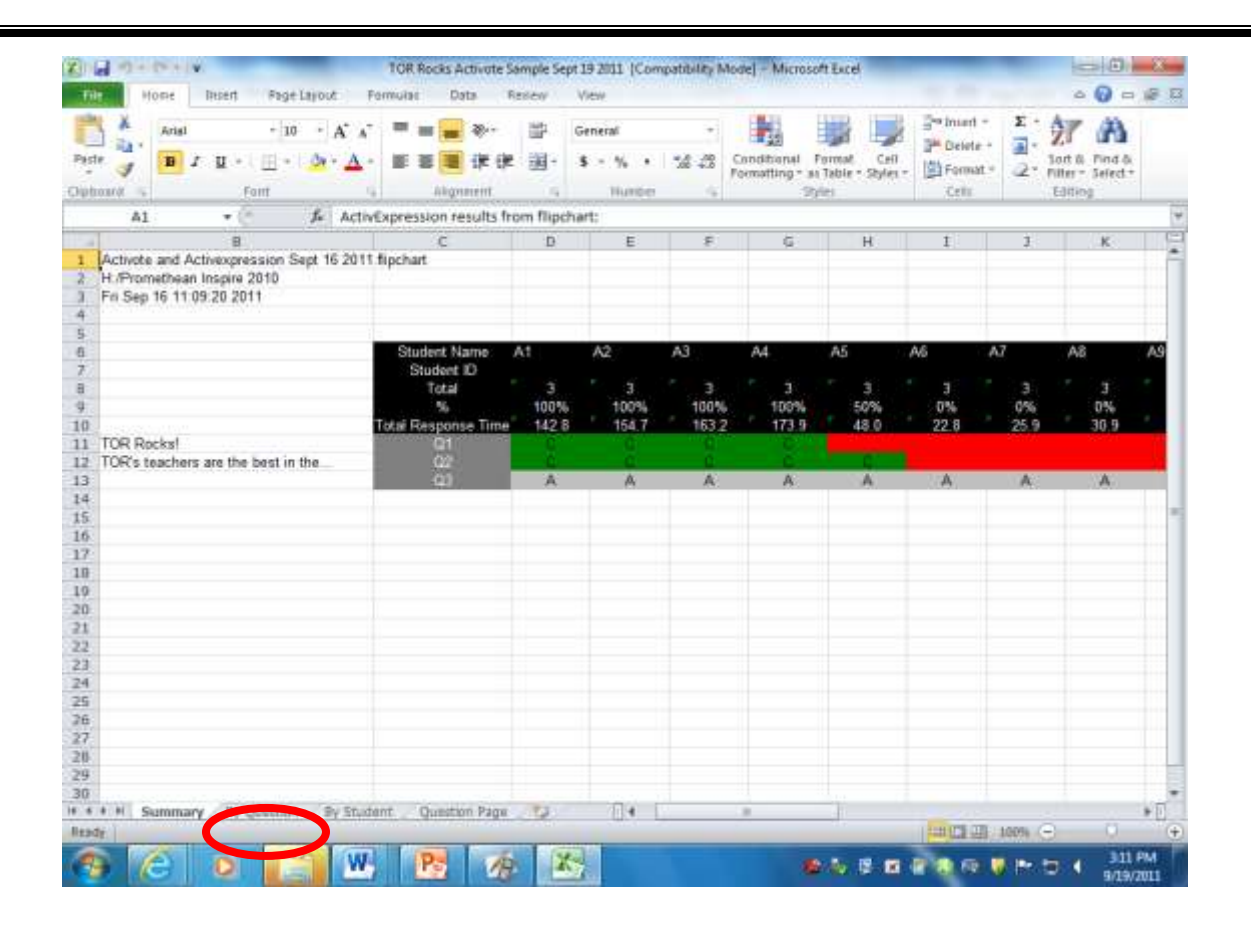

#### That's it!!!!!